## **Step 1:**

**Browse to the online shop at** https://shop.redlands.qld.edu.au/MonitorOnline Select which shop you want to go to – Canteen, Junior Canteen, or Uniform Shop

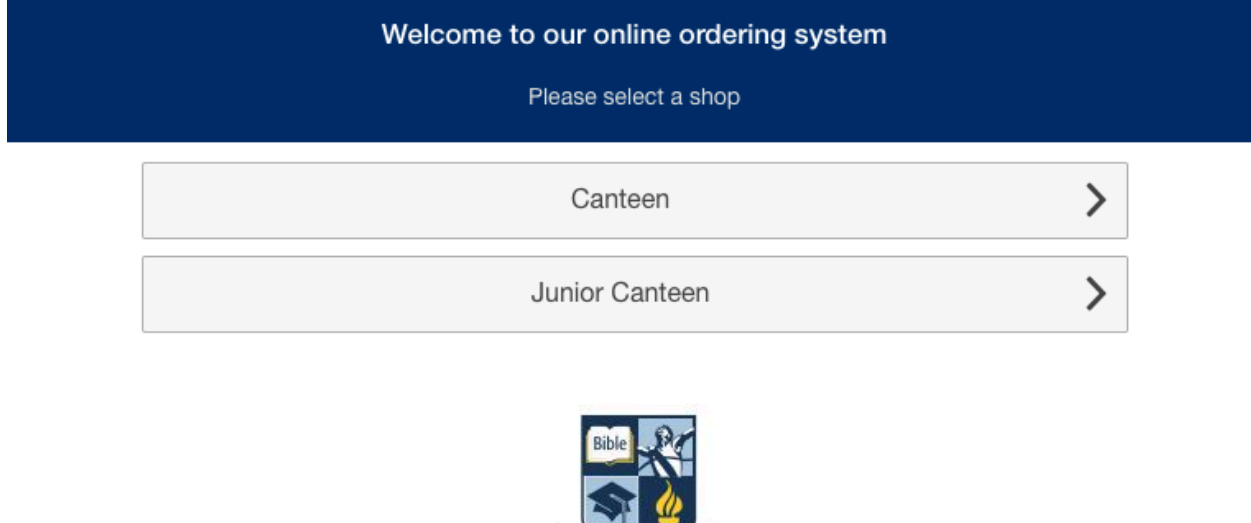

**REDLANDS COLLEGE** 

Christ-Centred Excellence

**Enter your username and password. You will need to use your Redlands College parent login details (Family username and password) to order for your child.**

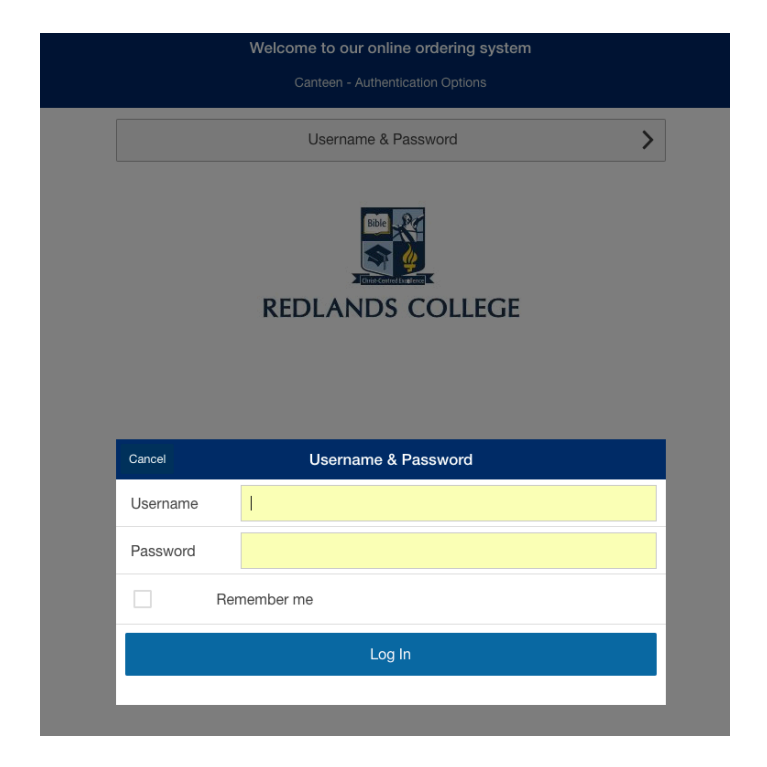

## **Step 2:**

**You will need to select your child, if you have more than one child attending Redlands College. You will then have the option to select from a particular shop item group. (Please see ordering instructions below)**

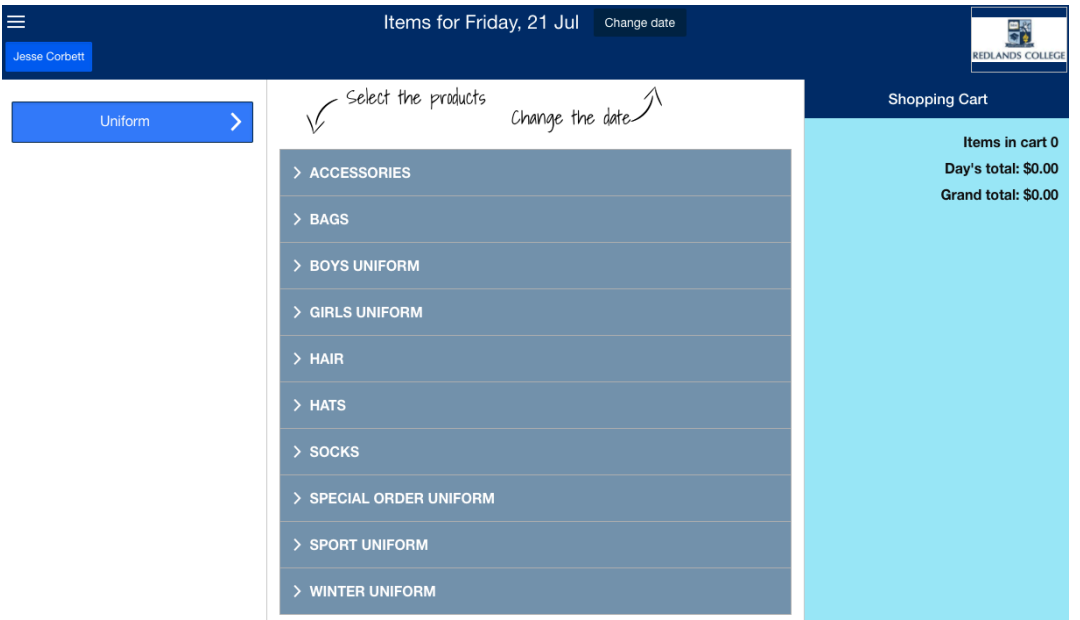

## **Step 3:**

**If you click on the three lines above your child's name, you will be taken to the menu. By clicking on My Monitor, you will be taken to the page where you can change your settings and manage your stored cards. You can manage and add value to your account here or click onto Online Ordering to place your order.** 

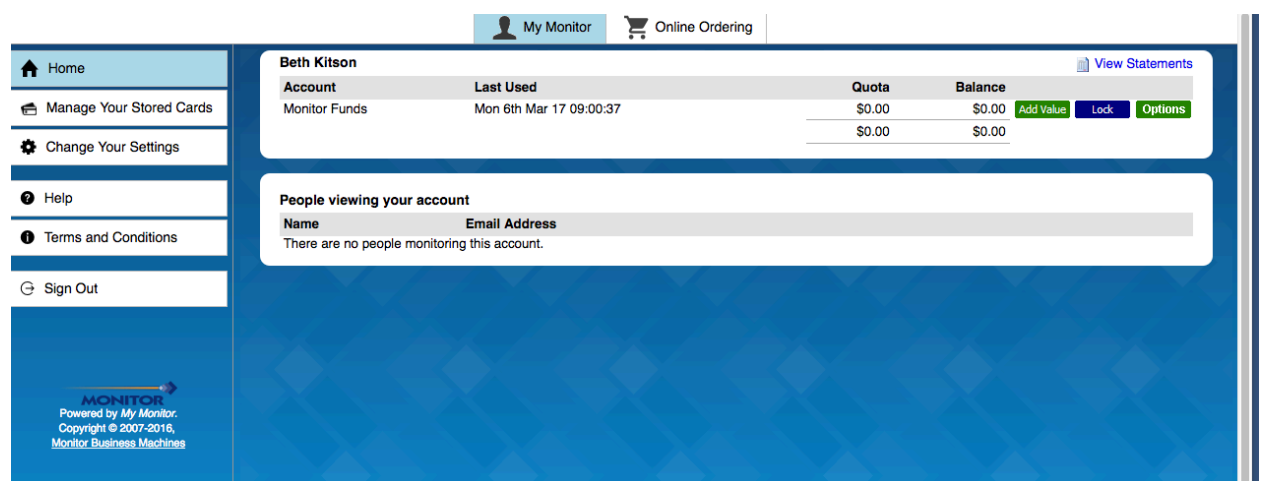

**Congratulations! You're now ready to place orders.**

## **Ordering Instructions:**

**Select whether you are ordering from the Uniform Shop, the Junior Canteen (Junior school only) or the Canteen (Middle, Senior and Staff).**

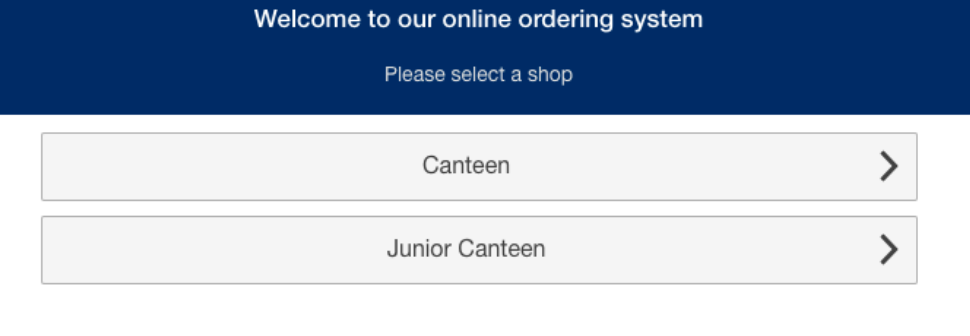

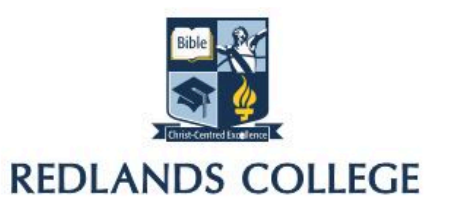

**You can choose which day you are ordering for. The cut-off time for placing uniform shop orders for that day is 7:00am.** 

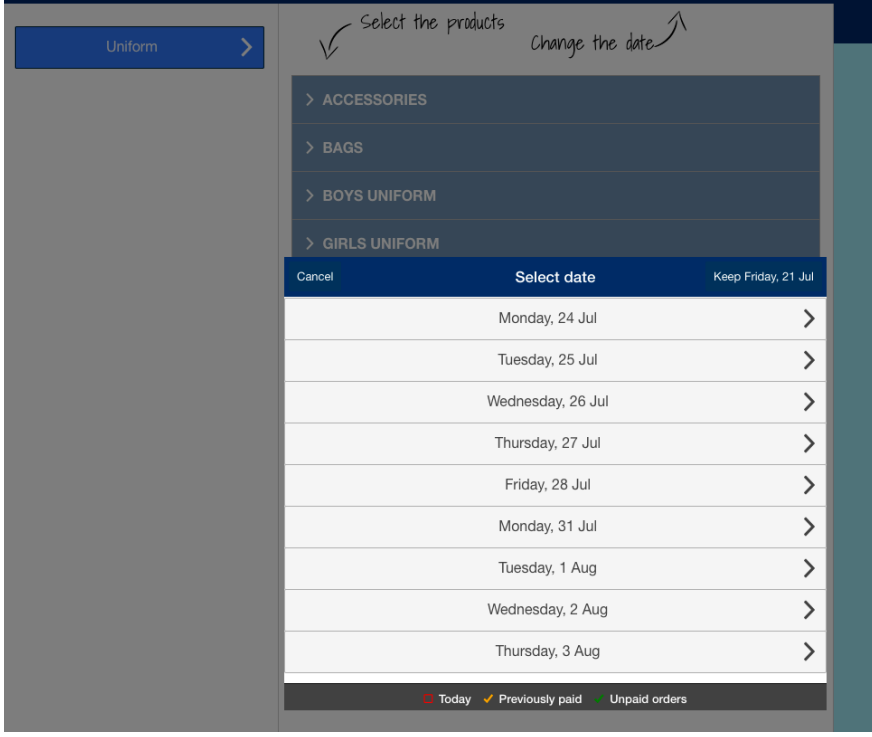

**There is an option for Junior School orders to be delivered to the classroom. All Middle and Senior school orders must be collected from the Uniform Shop.**

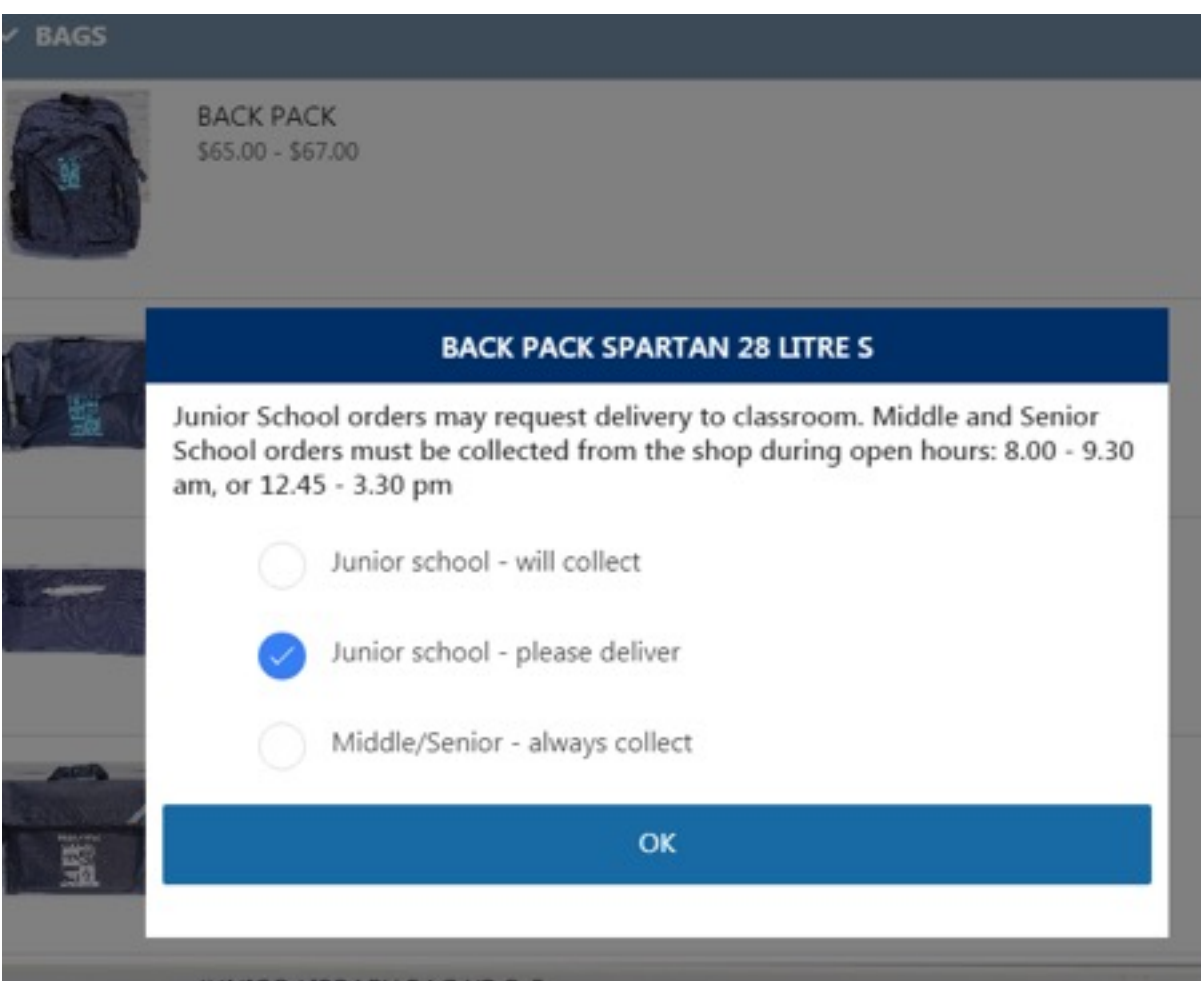

**Some items will give you choices to select different sizes. If you do not know the size, you can select size unknown, then the size can be chosen at pick up time.** 

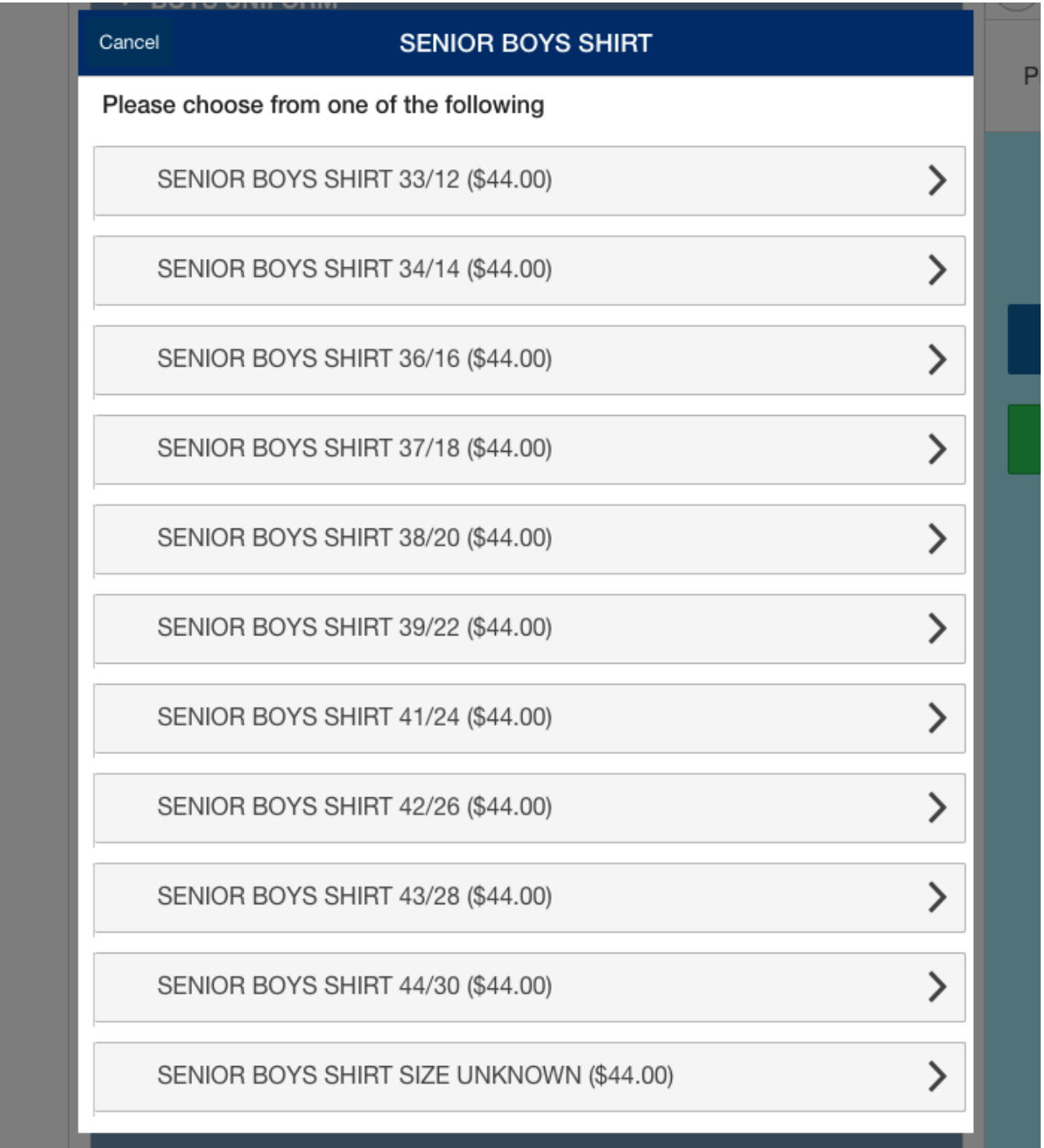

**Once your order is finalised, follow the instructions to make your payment using NAB transact. If you chose to add value to your Monitor account when you logged in, you will also have the choice to make the payment using those funds.** 

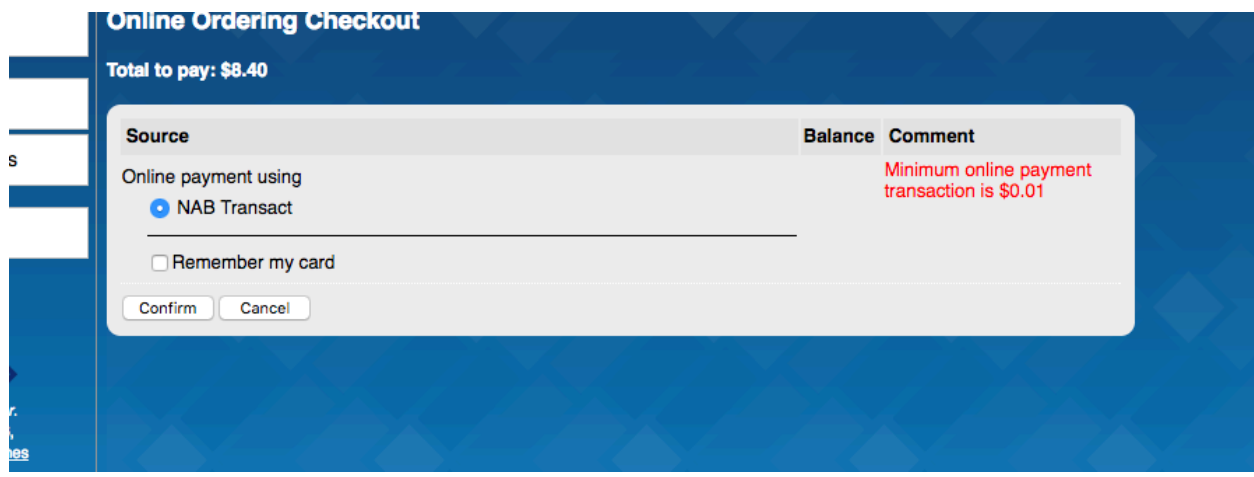